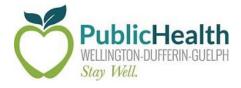

# **Navigating WDGPH's Interactive Reports**

These reports were built to allow you to explore data and discover trends with ease, you can find the interactive reports on our website www.wdgpublichealth.ca/data. Please refer to the instructions below and have fun exploring the reports!

# Landing Page and Page Headers

#### Landing Page

• The landing page includes the available interactive reports, along with a summary of each report. Clicking on the report title highlighted in blue will take you to that report. Reports can also be accessed via the dropdown menu "Interactive Reports" at the top of the page.

#### Page Headers

• Each report page includes a heading at the top of the page to indicate the contents of the page much like you would find in a report.

# Social Determinants of Health Status Report

# PERCENT OF CHILDREN UNDER SIX YEARS LIVING IN LOW-INCOME HOUSEHOLDS

Municipalities

• In the report shown above, we can expect to find municipal-level data on the indicator: Percent of Children under Six Years Living in Low-Income Households.

#### Home Page

Every report home page includes a description of what you'll find or learn within the report and buttons that will allow you to navigate through the report (as shown below).

Demographics

Older Adult Population

After-Tax Household Income

## **Action Buttons**

There are a number of actionable items built into the reports to allow you quick navigation and personalization of the reports.

#### Filters

- Filters allow us to select subsets or groupings of the data that may interest us. Examples of filters include:
- If you click on a button within a slicer it will be highlighted. If you click on the button again it will be deselected.

| AGE GROUP FILTER |  |          |          |          |      | Year 🖉          |
|------------------|--|----------|----------|----------|------|-----------------|
| Under 55         |  | 55 to 64 | 65 to 74 | 75 to 84 | 85 + | 2006 Population |

#### Navigation Buttons

There are a number of actionable items built into the reports to allow you quick navigation and personalization of the reports.

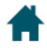

The **Home** icon will return you to the main page.

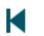

The **Arrow** icon will return you to the previous screen.

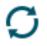

The **Reset Button** will reset the data.

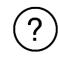

The **Tooltip** signals there's more info available. Hover your cursor over it to learn more.

## Tables and Charts

• Most of our reports include a regional map such as the one below.

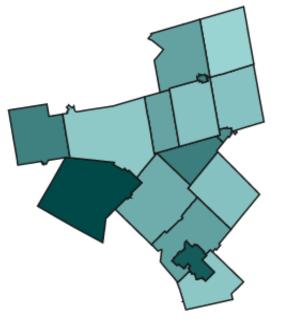

- Each municipality is shaded a hue of blue to indicate the order of data values with darker shades as higher values.
- Hover your cursor over a municipality to see the municipality name, as well as any data associated with that municipality.
- Click on a municipality to filter data by that municipality. Hold down the CTRL button while clicking on municipalities to select multiple municipalities.
- Each map includes a title to show what data is included in the map (e.g., Population Distribution (%) by Sub-Region, 2015).
- Most maps include a legend showing where municipalities stand in relation to other municipalities.

## Other Visuals

- We do use other visuals to show data such as line graphs and bar charts
- The type of visual used depends on the data. Maps are very useful for showing geographic patterns or differences.

## **Printing Instructions**

• If you wish to print a page, right click and select print. You can also click on the three dots at the top right of the screen and select print.

## Navigating Pages within a Report

• There is a tool at the bottom of the page that allows one to scroll pages. It shows the number of pages, as well as current page (# of #). Click on the arrow to advance to the next or previous pages. Click on '# of #' to go directly to a particular page.